# **WIN Learning Chromebook App Administrator Guide**

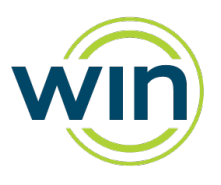

## **GETTING STARTED**

#### **Introduction**

The WIN Learning Chromebook App is a custom browser that locks down the testing environment. When students use the App to access an assessment, they are unable to print, copy, go to another URL, or access other applications. Students are locked into an assessment until it is submitted for grading.

The Chromebook App is a Chrome Extension that can only be run in kiosk mode when the Chromebooks are centrally managed with Chrome Device Management.

### **How to install the Chromebook App**

The following instructions describe how to install the App using Chrome Device Management.

- 1. Login to the Google Suite admin console a[t https://admin.google.com](https://admin.google.com/)
- 2. Select "Device Management" and then "Chrome Management" under Device Settings.
- 3. On the next screen select "Device Settings" and then scroll down to the "Kiosk Settings" section.
- 4. Select the "Manage Kiosk Applications" link.

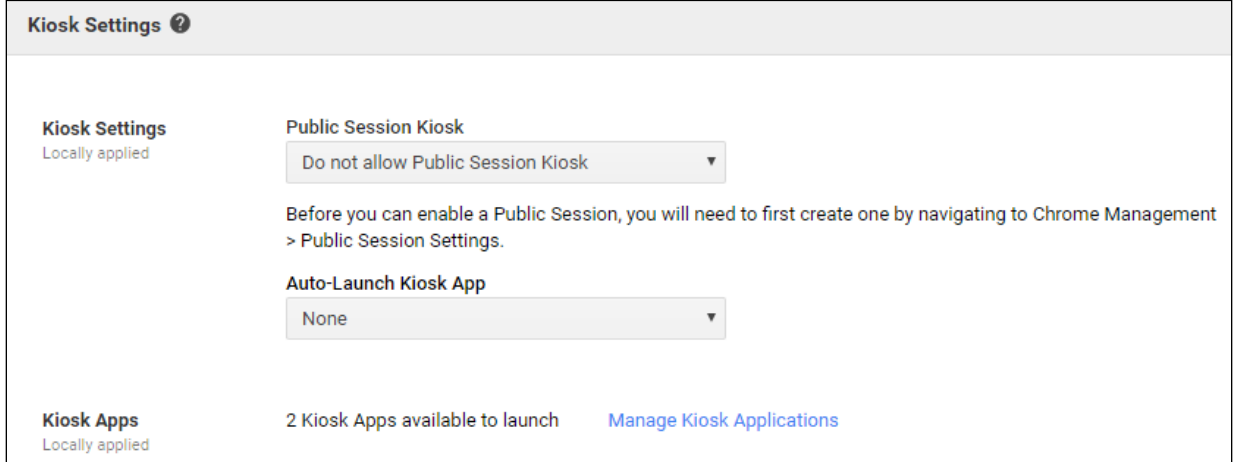

5. Select "Chrome Web Store" and enter the WIN Learning App ID:

inghkkjoofohdehhjjacknollcmlcjob and press enter. When the App appears, select "Add" and then "Save". The App will now appear on the login page of the managed Chromebooks.

# **WIN Learning Chromebook App Administrator Guide**

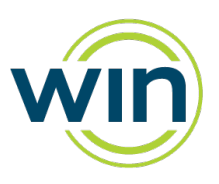

### **The Student Experience**

Students can launch the locked browser by selecting "WIN Learning" from the Apps link on their login screen.

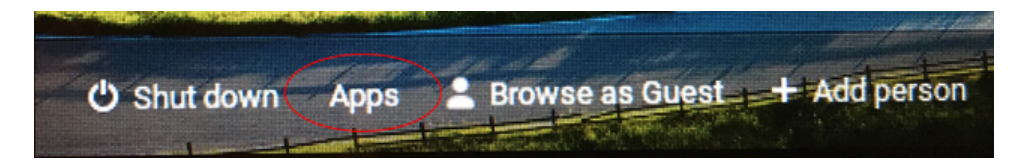

When the App starts, the login page will appear and the student can login and navigate to the exam.

During an exam, the student will be locked into the testing environment until the assessment is submitted for grading.

Once the exam is complete the user must restart the Chromebook to fully exit the exam.

#### **Proxy Server Troubleshooting**

If you receive an error from the App about not being able to connect to the Internet, there may be a problem with a proxy server. Kiosk mode does not work with proxy servers unless a network configuration is defined and applied "by device" instead of "by user". The following steps can be followed to set up the network configuration "by device".

1. Login to the Google Suite admin console a[t https://admin.google.com](https://admin.google.com/)

2. Select "Device Management" and then "Network" under the Device Settings.

3. Select WiFi or Ethernet. If no networks are defined, then select "Create".

4. Enter the setting for your network. On the proxy settings, configure the proxy as required and be sure to select "by device" in the "Apply network" section.

5. The final step is to validate that everything is set up correctly. To do this, we recommend testing the network settings with the generic "Kiosk" App with App ID: afhcomalholahplbjhnmahkoekoijban

This App allows you to configure an arbitrary URL (such as www. www.respondus.com) which is displayed when the App enters Kiosk mode. Once networking has been validated with the Kiosk App, you can be confident that App will be able to connect to the Internet via the proxy server.

*Please contact WIN Support if you have additional questions at 888-717-9461 Option 3 or by email at support@winlearning.com.*